#### **Sommaire**

- 1. Quelle utilisation pour QuiZinière ? (p. 1)
- 2. Création d'un compte individuel (p. 1)
- 3. Création d'un quiz (p. 1)
- 4. Diffusion aux élèves (p. 4)
- 5. Réalisation de l'exercice par les élèves et envoi de leur copie (p. 5)
- 6. Correction par l'enseignant et diffusion aux élèves (p. 5)
- 7. Partager un quiz avec un.e collègue (mutualisation) (p. 6)
- 8. Documents complémentaires (p. 6)

## **1. Quelle utilisation pour QuiZinière ?**

Canopé propose une plateforme de créations d'exercices interactifs en ligne : QuiZinière.

L'exerciseur a d'abord et avant tout été pensé pour permettre l'évaluation – diagnostique, formative ou sommative - des élèves mais il est également possible de l'utiliser en classe, à condition que chaque élève puisse disposer d'un ordinateur (ou tablette ou smartphone) connecté à internet.

Une fois le quiz créé, l'enseignant le diffuse auprès des élèves, qui peuvent dès lors réaliser l'exercice puis envoyer leur copie en un simple clic.

Le professeur reçoit les copies au fur et à mesure sur son compte. Celles-ci sont corrigées automatiquement, mais il garde la possibilité de modifier la correction, de corriger manuellement certaines questions (notamment lorsqu'elles sont "ouvertes"), et d'ajouter des commentaires. Dès que la correction est validée par l'enseignant, les élèves peuvent consulter leur copie.

Voici un exemple possible de quiz :<https://www.quiziniere.com/Exercice/NYK9LR>

Le tutoriel qui suit vous permettra de prendre l'outil en main et de créer votre premier quiz.

### **2. Création d'un compte individuel**

Comme pour toutes les plateformes de ce type, il faut commencer par créer un compte qui permettra d'accéder à un espace personnel où l'on pourra retrouver tous les quiz créés ainsi que les résultats des élèves.

### **3. Création d'un quiz**

Une fois le compte créé, la prise en main est plutôt intuitive, quoique différente de ce que l'on trouve habituellement sur ce genre d'outils.

L'éditeur de quiz se présente sous la forme de quatre blocs qui se succèdent horizontalement.

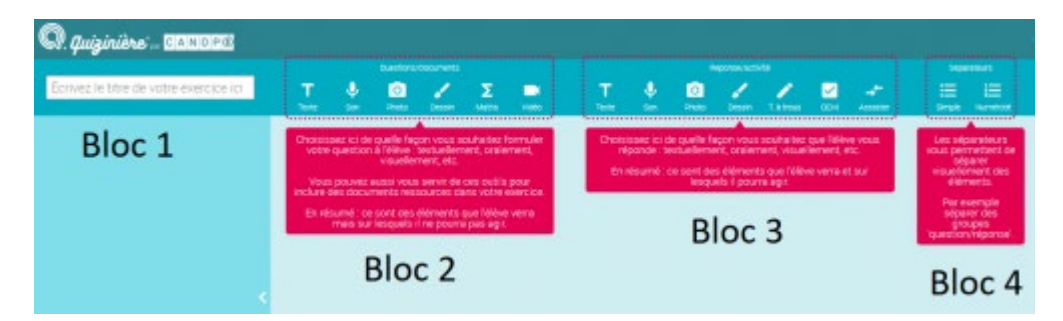

**Bloc 1 :** Permet de noter le titre du quiz.

**Bloc 2 :** Permet de déterminer la façon dont la question sera posée.

On peut poser directement une question en cliquant sur "texte" mais il est également possible d'insérer d'abord un document qui servira de support aux questions : un fichier audio, une photo, une vidéo, un dessin ou une équation.

Dans l'exemple suivant, une image sur laquelle les élèves vont interagir est insérée. Il est suivi d'une question portant sur l'une des données. A gauche apparaissent au fur et à mesure de leur création les différents modules qui ont été ajoutés. Pour l'instant il y en a deux : une photo (le tableau) et un texte (la question). Il est possible de modifier l'ordre dans lequel ils apparaitront.

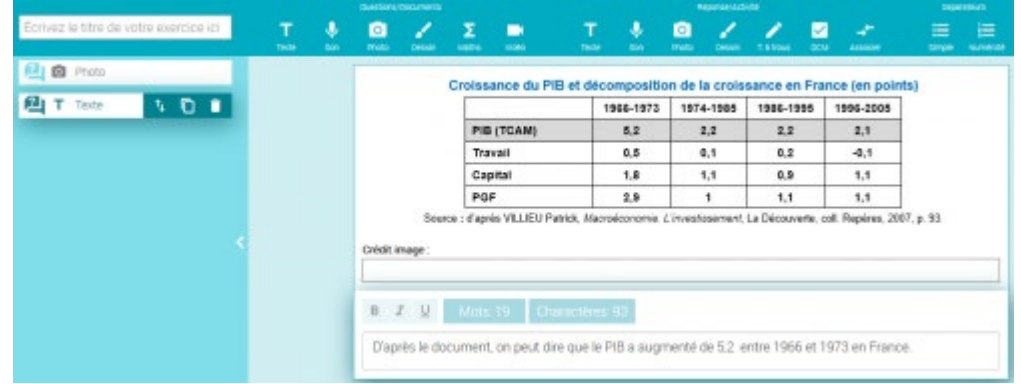

**Bloc 3 :** Permet de déterminer la façon dont les élèves pourront répondre : texte libre (question ouverte), dessin, texte à trous, QCM, et même enregistrement audio !

Dans notre exemple nous souhaitons ajouter deux réponses possibles : vrai et faux. Il faut donc cliquer sur « QCM », décocher « choix multiple », créer les deux réponses et cocher la réponse attendue.

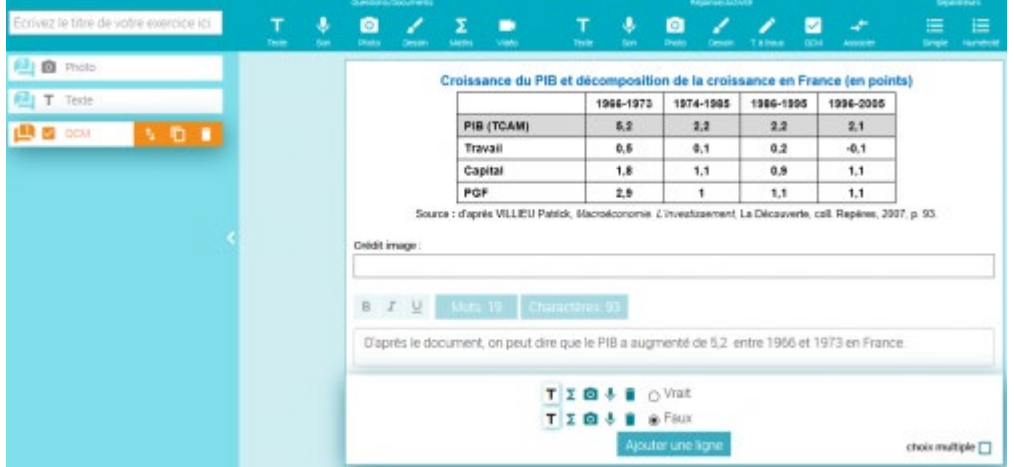

**Bloc 4 :** Permet d'indiquer que la question est terminée et de passer à la suivante. Il suffit pour cela de cliquer sur séparateur simple ou numéroté (au choix.)

N'oubliez pas d'enregistrer avant de quitter l'éditeur de quiz.

Une fois votre quiz réalisé, les différents blocs se succéderont dans le menu de gauche.

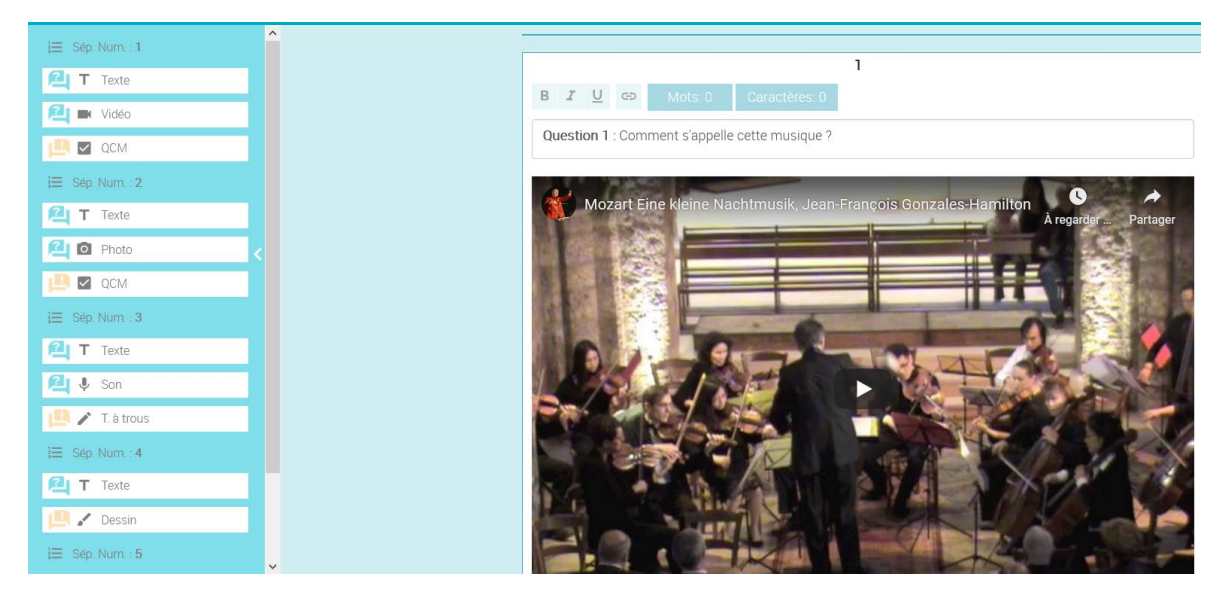

La présence de séparateurs permet de distinguer rapidement le nombre de questions. Ainsi, la première question est constituée de 3 blocs :

- le texte de la question,
- la vidéo à visionner,
- et la réponse proposée sous forme de QCM aux élèves.
- La quatrième question est constituée de 2 blocs :
	- le texte de la question
	- la réponse proposée aux élèves sous forme d'images à annoter.

Vous pouvez visionner le questionnaire finalisé ici : <https://www.quiziniere.com/#/Exercice/NYK9LR>

# **4. Diffusion aux élèves**

Une fois l'éditeur fermé, on arrive sur une page qui présente les différents quiz que l'on a créés.

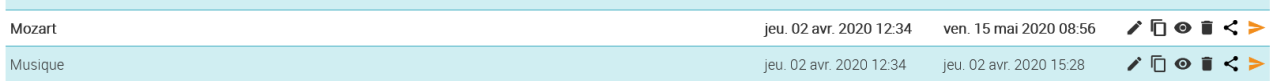

Il est possible de :

- modifier un quiz ( $\ge$ ),
- le dupliquer  $(\Box)$ ,
- le prévisualiser  $(\bullet)$ ,
- le supprimer  $($   $\blacksquare$ )

- le partager  $\left( \leq \right)$  seulement avec les personnes possédant le lien ou publiquement prévisualiser ou encore de les modifier. Cette fonctionnalité est expliquée au point 7.

En cliquant sur  $\rightarrow$  Diffuser), vous accédez à un menu permettant de déterminer la date limite de retour des copies.

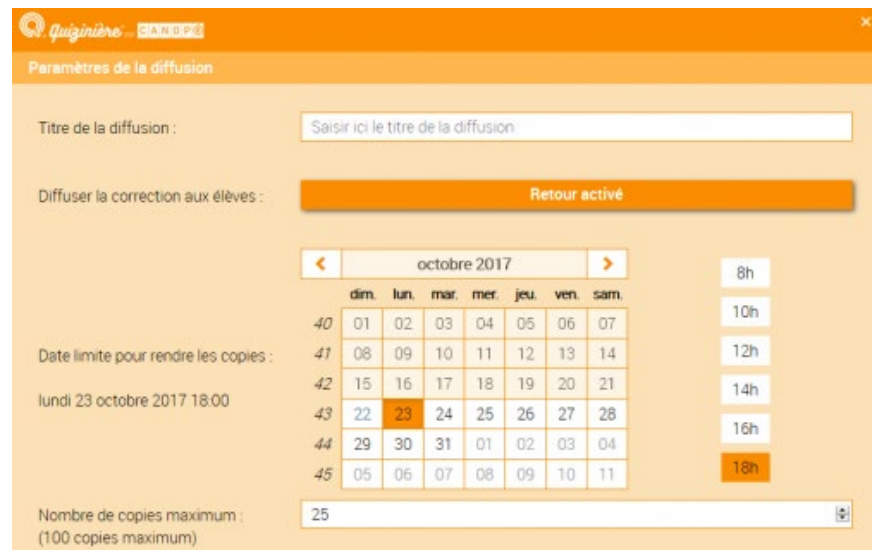

Il suffit ensuite de cliquer sur « créer la diffusion » puis de choisir les modalités de diffusion : par lien direct, par code à saisir sur le site de QuiZinière ou QR code.

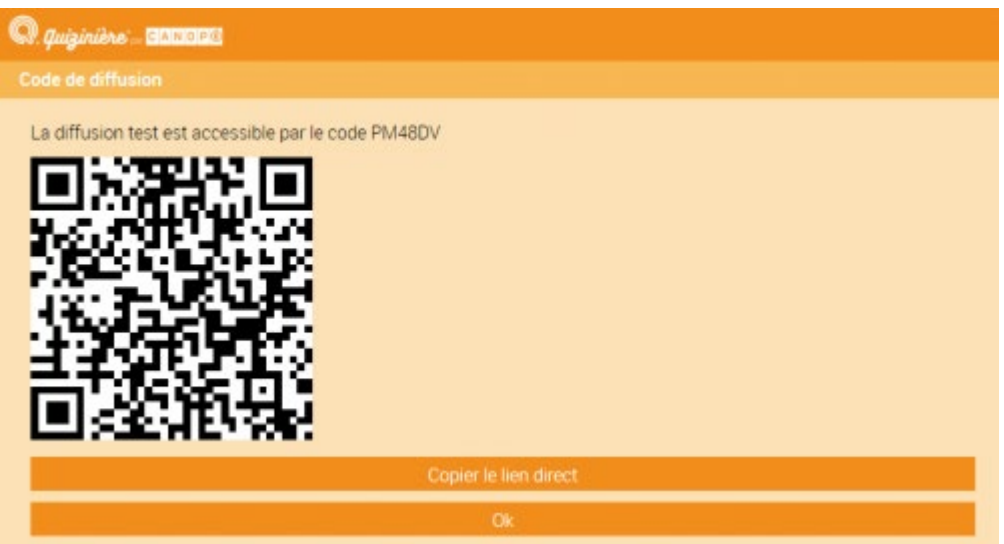

Circonscription de Thann – màj 15/05/2020 – Romain Bernaud - page 4/6 Document adapté de <http://ww2.ac-poitiers.fr/ses/spip.php?article383> et diffusé avec l'autorisation de l'auteur

# **5. Réalisation de l'exercice par les élèves et envoi de leur copie**

En suivant le lien donné par l'enseignant (ou en flashant le QR code), les élèves accèdent au quiz. Ils font les exercices et envoient leur copie par un simple clic. Au moment de l'envoi, un code leur est donné. Ils doivent le noter car il leur sera demandé pour voir leur copie lorsqu'elle aura été corrigée.

Un tutoriel pour les élèves est disponible ici : [http://www.circ-ien-thann.ac-strasbourg.fr/ien/wp-content/uploads/2020/05/quiziniere\\_eleve.pdf](http://www.circ-ien-thann.ac-strasbourg.fr/ien/wp-content/uploads/2020/05/quiziniere_eleve.pdf)

Si un élève a perdu le code de sa copie, l'enseignant peut le retrouver ici :

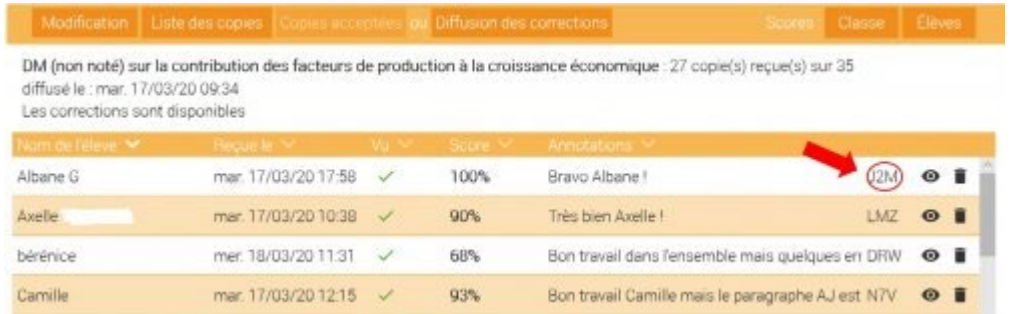

## **6. Correction par l'enseignant et diffusion aux élèves**

L'enseignant accède aux copies des élèves en allant dans l'espace de diffusion et en cliquant sur leur nom.

Comme on peut le voir dans la photo ci-dessous, les questions "fermées" (QCM, textes lacunaires…) sont corrigées automatiquement mais l'enseignant conserve la possibilité de modifier cette correction (flèche verte) et d'ajouter une annotation (flèche rouge).

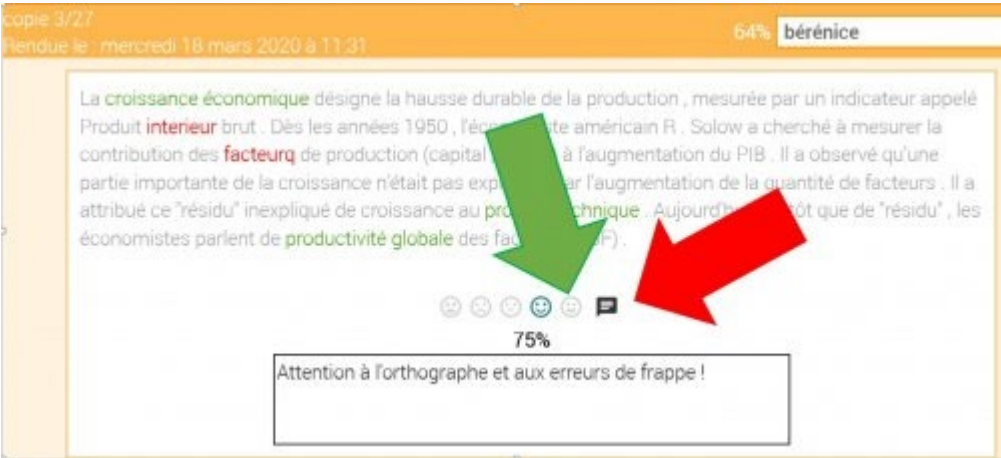

Pour chaque question, cinq niveaux de "notes" sont possibles : 0%, 25%, 50% et 100%. Il n'est pas possible d'évaluer plus finement et il faut en tenir compte lors de l'élaboration de l'exercice.

Les questions ouvertes (ou celles qui exigeaient des réponses sous forme d'enregistrement audio ou de dessins) doivent en revanche être corrigées manuellement.

Une fois les copies corrigées, l'enseignant diffuse les corrections aux élèves.

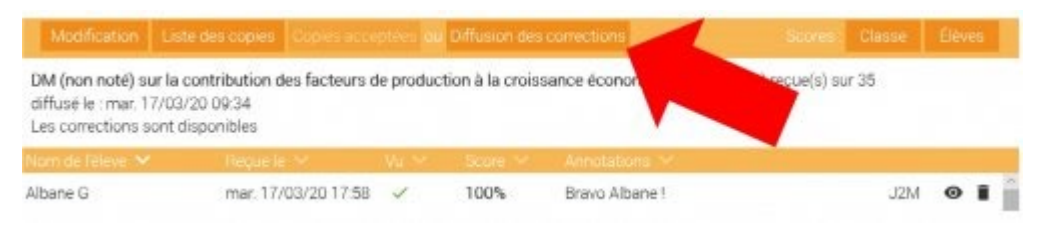

Les élèves peuvent alors accéder à leur copie. Ils auront pour cela besoin du code de leur copie mais aussi de celui de l'exercice (qu'ils trouveront notamment dans le lien qui leur a permis d'y accéder).

On a accès à un certain nombre de statistiques sur les résultats des élèves.

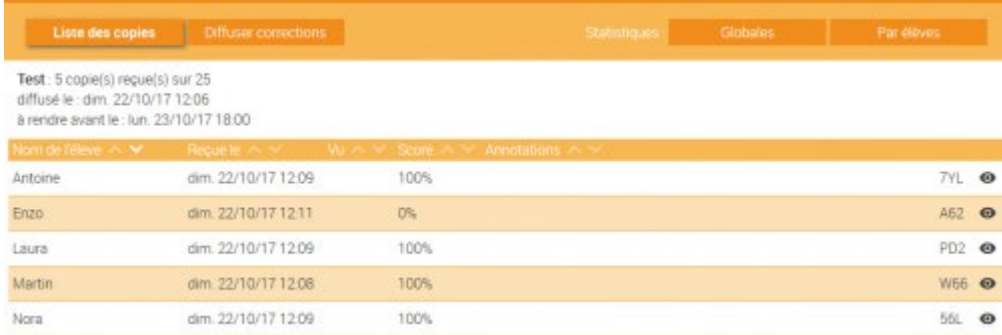

# **7. Partager un quiz avec un.e collègue (mutualisation)**

QuiZinière offre désormais la possibilité de partager les quiz entre collègues.

La procédure étant peu intuitive, le tutoriel ci-dessous, réalisé par Stéphane Bouron, vous sera sans doute très utile.

[http://ww2.ac-poitiers.fr/ses/sites/ses/IMG/pdf/tutoriel\\_partager\\_quiziniere.pdf](http://ww2.ac-poitiers.fr/ses/sites/ses/IMG/pdf/tutoriel_partager_quiziniere.pdf)

### **8. Documents complémentaires**

- Un tutoriel vidéo complet pour l'enseignant :<https://www.youtube.com/watch?v=bGn5HUiFjEI>

- Un tutoriel vidéo complet pour l'élève :<https://www.youtube.com/watch?v=Byv6Z7Z6t6A>